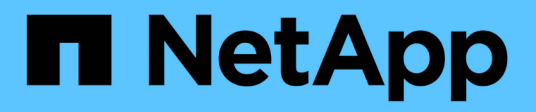

## **Sustituya las unidades**

StorageGRID Appliances

NetApp June 04, 2024

This PDF was generated from https://docs.netapp.com/es-es/storagegrid-appliances/sg5800/replacedrive-e4000.html on June 04, 2024. Always check docs.netapp.com for the latest.

# **Tabla de contenidos**

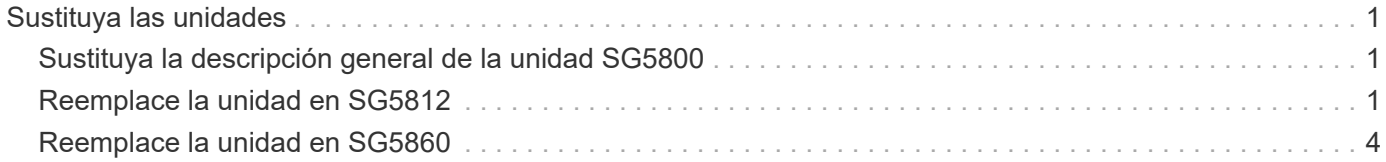

# <span id="page-2-0"></span>**Sustituya las unidades**

## <span id="page-2-1"></span>**Sustituya la descripción general de la unidad SG5800**

Antes de reemplazar una unidad en SG5812 o SG5860, revise los requisitos y consideraciones.

## **Manejo de unidades**

Las unidades del aparato son frágiles. La gestión incorrecta de unidades es una causa principal de fallo de unidad.

Siga estas reglas para evitar dañar las unidades de la cabina de almacenamiento:

- Evitar descargas electrostáticas (ESD):
	- Mantenga la unidad en la bolsa ESD hasta que esté listo para instalarla.
	- No inserte una herramienta o cuchilla metálicas en la bolsa ESD.

Abra la bolsa ESD a mano o corte la parte superior con unas tijeras.

- Guarde la bolsa ESD y cualquier material de embalaje en caso de que deba devolver una unidad más tarde.
- Utilice siempre una muñequera ESD conectada a una superficie sin pintar en el chasis de la caja de almacenamiento.

Si no hay una correa de mano disponible, toque una superficie sin pintar en el chasis de la caja de almacenamiento antes de manejar la unidad.

- Gestione las unidades con cuidado:
	- Utilice siempre dos manos cuando quite, instale o lleve una unidad.
	- Nunca fuerce una unidad hasta que entre en una estantería y utilice una presión suave y firme para acoplar completamente el pestillo de la unidad.
	- Coloque las unidades sobre superficies acolchadas y nunca coloque las unidades sobre las demás.
	- No golpee las unidades contra otras superficies.
	- Antes de quitar una unidad de una bandeja, desenganche el asa y espere 30 segundos para que la unidad reduzca su velocidad de giro.
	- Utilice siempre paquetes aprobados cuando los lleve.
- Evite campos magnéticos:
	- Mantenga las unidades alejadas de los dispositivos magnéticos.

Los campos magnéticos pueden destruir todos los datos de la unidad y causar daños irreparables en los circuitos de la unidad.

## <span id="page-2-2"></span>**Reemplace la unidad en SG5812**

Es posible reemplazar una unidad en un SG5812.

### **Acerca de esta tarea**

StorageGRID Grid Manager supervisa el estado del dispositivo y emite alertas cuando se producen fallos de unidad. Cuando Grid Manager activa una alerta o en cualquier momento, puede utilizar Recovery Guru en SANtricity System Manager para obtener más información acerca de la unidad específica que ha fallado. Cuando se produce un fallo en una unidad, el LED de atención ámbar se enciende. Es posible intercambiar en caliente una unidad con error mientras la cabina de almacenamiento recibe I/O.

### **Antes de empezar**

- Revise los requisitos de manipulación de unidades
- Asegúrese de tener lo siguiente:
	- Una unidad de reemplazo que admite NetApp para su bandeja de controladoras o bandeja de unidades.
	- Una muñequera ESD, o usted ha tomado otras precauciones antiestáticas.
	- Una estación de gestión con un explorador que puede acceder a System Manager de SANtricity para la controladora. (Para abrir la interfaz de System Manager, apunte el explorador al nombre de dominio o la dirección IP de la controladora.)

## **Paso 1: Preparar la sustitución de la unidad**

Para preparar la sustitución de una unidad, compruebe Recovery Guru en SANtricity System Manager y complete los pasos de requisitos previos. A continuación, puede localizar el componente con errores.

### **Pasos**

- 1. Si Recovery Guru en SANtricity System Manager le notificó un *error inminente de unidad*, pero la unidad aún no falló, siga las instrucciones en Recovery Guru para conmutar la unidad.
- 2. Si es necesario, use System Manager de SANtricity para confirmar que tiene una unidad de reemplazo adecuada.
	- a. Seleccione **hardware**.
	- b. Seleccione la unidad con error en el gráfico de bandeja.
	- c. Haga clic en la unidad para mostrar el menú contextual y, a continuación, seleccione **Ver configuración**.
	- d. Confirme que la unidad de sustitución tiene una capacidad igual o mayor que la unidad que desea reemplazar y que tiene las funciones que espera.

Por ejemplo, no intente sustituir una unidad de disco duro (HDD) por un disco de estado sólido (SSD). Del mismo modo, si va a reemplazar una unidad compatible con la función de seguridad, asegúrese de que la unidad de reemplazo también sea compatible con la función de seguridad.

3. Si es necesario, use System Manager de SANtricity para localizar la unidad dentro de la cabina de almacenamiento. En el menú contextual de la unidad de la página hardware, seleccione **encender luz de localización**.

El LED de atención de la unidad (ámbar) parpadea para que pueda identificar qué unidad debe sustituirse.

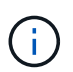

Si va a sustituir una unidad de una bandeja que tiene un panel frontal, debe quitar el panel frontal para ver los LED de la unidad.

## **Paso 2: Quitar la unidad con error**

Quite una unidad con error para reemplazarla por una nueva.

### **Pasos**

1. Desembale la unidad de repuesto y configúrela en una superficie plana y sin estática cerca de la bandeja.

Guarde todos los materiales de embalaje.

- 2. Pulse el botón de liberación de la unidad con error.
- 3. Abra la palanca de leva y deslice ligeramente hacia fuera la unidad.
- 4. Espere 30 segundos.
- 5. Con ambas manos, retire la unidad de la bandeja.
- 6. Coloque la unidad sobre una superficie antiestática y amortiguada lejos de los campos magnéticos.
- 7. Espere 30 segundos hasta que el software reconozca que la unidad se ha quitado.

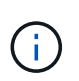

Si quita accidentalmente una unidad activa, espere al menos 30 segundos y, a continuación, vuelva a instalarla. Para el procedimiento de recuperación, consulte el software de administración del almacenamiento.

### **Paso 3: Instale una nueva unidad**

Instale una unidad nueva para reemplazar la que presenta errores.

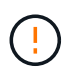

Instale la Lo antes posible. de la unidad de reemplazo después de quitar la unidad con error. De lo contrario, existe el riesgo de que el equipo se recaliente.

### **Pasos**

- 1. Abra la palanca de leva.
- 2. Con dos manos, inserte la unidad de repuesto en el compartimento abierto y empuje firmemente hasta que la unidad se detenga.
- 3. Cierre lentamente el asa de leva hasta que la unidad esté completamente asentada en el plano medio y el asa encaje en su sitio.

El LED verde de la unidad se enciende cuando la unidad está insertada correctamente.

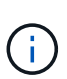

Según la configuración, es posible que la controladora reconstruya automáticamente datos en la nueva unidad. Si la bandeja utiliza unidades de repuesto, es posible que la controladora tenga que realizar una reconstrucción completa en la pieza de repuesto para poder copiar los datos en la unidad reemplazada. Este proceso de reconstrucción aumenta el tiempo necesario para completar este procedimiento.

### **Paso 4: Sustitución completa de la unidad**

Complete la sustitución de la unidad para confirmar que la unidad nueva funciona correctamente.

### **Pasos**

1. Compruebe el LED de encendido y el LED de atención de la unidad que ha sustituido. (Cuando inserte

una unidad por primera vez, es posible que el LED de atención esté encendido. Sin embargo, el LED debería apagarse en un minuto.)

- El LED de alimentación está encendido o parpadeando y el LED de atención está apagado: Indica que la unidad nueva funciona correctamente.
- El LED de alimentación está apagado: Indica que la unidad podría no estar instalada correctamente. Retire la unidad, espere 30 segundos y vuelva a instalarla.
- El LED de atención está encendido: Indica que la unidad nueva puede tener defectos. Sustitúyalo por otra unidad nueva.
- 2. Si Recovery Guru en SANtricity System Manager aún muestra un problema, seleccione **Volver a comprobar** para verificar que se haya resuelto el problema.
- 3. Si Recovery Guru indica que la reconstrucción de la unidad no se inició automáticamente, inicie la reconstrucción de forma manual de la siguiente manera:

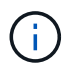

Realice esta operación solo cuando el soporte técnico o Recovery Guru se lo indiquen.

- a. Seleccione **hardware**.
- b. Haga clic en la unidad que sustituyó.
- c. En el menú contextual de la unidad, seleccione **reconstruir**.
- d. Confirme que desea llevar a cabo esta operación.

Cuando se completa la reconstrucción de la unidad, el grupo de volúmenes tiene el estado óptima.

- 4. Si es necesario, vuelva a instalar el bisel.
- 5. Devuelva la pieza que ha fallado a NetApp, como se describe en las instrucciones de RMA que se suministran con el kit.

### **El futuro**

Se completó el reemplazo de su unidad. Es posible reanudar las operaciones normales.

## <span id="page-5-0"></span>**Reemplace la unidad en SG5860**

Es posible reemplazar una unidad en un SG5860.

### **Acerca de esta tarea**

StorageGRID Grid Manager supervisa el estado del dispositivo y emite alertas cuando se producen fallos de unidad. Cuando Grid Manager activa una alerta o en cualquier momento, puede utilizar Recovery Guru en SANtricity System Manager para obtener más información acerca de la unidad específica que ha fallado. Cuando se produce un fallo en una unidad, el LED de atención ámbar se enciende. Es posible intercambiar en caliente una unidad con error mientras la cabina de almacenamiento recibe I/O.

Este procedimiento se aplica a las bandejas de discos DCM y DCM2.

### **Antes de empezar**

- Revise los requisitos de manipulación de unidades.
- Asegúrese de tener lo siguiente:
	- Una unidad de reemplazo que admite NetApp para su bandeja de controladoras o bandeja de unidades.
- Una muñequera ESD, o usted ha tomado otras precauciones antiestáticas.
- Una estación de gestión con un explorador que puede acceder a System Manager de SANtricity para la controladora. (Para abrir la interfaz de System Manager, apunte el explorador al nombre de dominio o la dirección IP de la controladora.)

## **Paso 1: Preparar la sustitución de la unidad**

Para preparar la sustitución de una unidad, compruebe Recovery Guru en SANtricity System Manager y complete los pasos de requisitos previos. A continuación, puede localizar el componente con errores.

### **Pasos**

- 1. Si Recovery Guru en SANtricity System Manager le notificó un *error inminente de unidad*, pero la unidad aún no falló, siga las instrucciones en Recovery Guru para conmutar la unidad.
- 2. Si es necesario, use System Manager de SANtricity para confirmar que tiene una unidad de reemplazo adecuada.
	- a. Seleccione **hardware**.
	- b. Seleccione la unidad con error en el gráfico de bandeja.
	- c. Haga clic en la unidad para mostrar el menú contextual y, a continuación, seleccione **Ver configuración**.
	- d. Confirme que la unidad de sustitución tiene una capacidad igual o mayor que la unidad que desea reemplazar y que tiene las funciones que espera.

Por ejemplo, no intente sustituir una unidad de disco duro (HDD) por un disco de estado sólido (SSD). Del mismo modo, si va a reemplazar una unidad compatible con la función de seguridad, asegúrese de que la unidad de reemplazo también sea compatible con la función de seguridad.

- 3. Si es necesario, use System Manager de SANtricity para localizar la unidad dentro de la cabina de almacenamiento.
	- a. Si la bandeja tiene un panel frontal, retírelo para poder ver los LED.
	- b. En el menú contextual de la unidad, seleccione **encender luz de localización**.

El LED de atención del cajón de la unidad (ámbar) parpadea para que se pueda abrir el cajón de la unidad correcto para identificar qué unidad desea reemplazar.

- 4. Desenganche el cajón de mando tirando de ambas palancas.
	- a. Con las palancas extendidas, tire con cuidado del cajón de la unidad hasta que se detenga.
	- b. Mire la parte superior del cajón de unidades para encontrar el LED de atención delante de cada unidad.

Los LED de atención del cajón de la unidad están en el lado izquierdo de la parte frontal de cada unidad, con un icono de atención en el asa de la unidad justo detrás del LED.

## **Paso 2: Quitar la unidad con error**

Quite una unidad con error para reemplazarla por una nueva.

### **Pasos**

1. Desembale la unidad de repuesto y configúrela en una superficie plana y sin estática cerca de la bandeja.

Guarde todos los materiales de embalaje para la próxima vez que tenga que devolver la unidad.

- 2. Suelte las palancas del cajón de mando desde el centro del cajón de unidades apropiado tirando de ambos hacia los lados del cajón.
- 3. Tire con cuidado de las palancas del cajón de unidades extendidas para sacar el cajón de unidades a su extensión completa sin extraerlo del gabinete.
- 4. Tire suavemente hacia atrás del pestillo de liberación naranja que está delante de la unidad que desea quitar.

La palanca de leva de los muelles de accionamiento se abre parcialmente y el accionamiento se libera del cajón.

- 5. Abra la palanca de leva y levante ligeramente la transmisión.
- 6. Espere 30 segundos.
- 7. Utilice el asa de leva para levantar la unidad de la bandeja.
- 8. Coloque la unidad sobre una superficie antiestática y amortiguada lejos de los campos magnéticos.
- 9. Espere 30 segundos hasta que el software reconozca que la unidad se ha quitado.

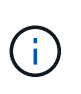

Si quita accidentalmente una unidad activa, espere al menos 30 segundos y, a continuación, vuelva a instalarla. Para el procedimiento de recuperación, consulte el software de administración del almacenamiento.

### **Paso 3: Instale una nueva unidad**

Instale una unidad nueva para reemplazar la que presenta errores.

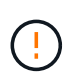

Instale la Lo antes posible. de la unidad de reemplazo después de quitar la unidad con error. De lo contrario, existe el riesgo de que el equipo se recaliente.

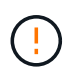

**Posible pérdida de acceso a datos** — al empujar el cajón de la unidad de nuevo en el gabinete, nunca corte el cajón. Empuje el cajón lentamente para evitar que el cajón se arreste y cause daños a la matriz de almacenamiento.

### **Pasos**

- 1. Levante la palanca de leva de la nueva transmisión hasta la posición vertical.
- 2. Alinee los dos botones elevados de cada lado del portador de unidades con el espacio correspondiente del canal de la unidad en el cajón de la unidad.
- 3. Baje la unidad en línea recta hacia abajo y, a continuación, gire la palanca de leva hacia abajo hasta que la unidad encaje en su lugar bajo el pestillo de liberación naranja.
- 4. Empuje con cuidado el cajón de la unidad de nuevo dentro de la carcasa. Empuje el cajón lentamente para evitar que el cajón se arreste y cause daños a la matriz de almacenamiento.
- 5. Cierre el cajón de mando empujando ambas palancas hacia el centro.

El LED de actividad verde de la unidad reemplazada en la parte frontal del cajón de la unidad se enciende cuando la unidad se inserta correctamente.

Según la configuración, es posible que la controladora reconstruya automáticamente datos en la nueva unidad. Si la bandeja utiliza unidades de repuesto, es posible que la controladora tenga que realizar una reconstrucción completa en la pieza de repuesto para poder copiar los datos en la unidad reemplazada. Este proceso de reconstrucción aumenta el tiempo necesario para completar este procedimiento.

## **Paso 4: Sustitución completa de la unidad**

Confirme que la unidad nueva funciona correctamente.

### **Pasos**

- 1. Compruebe el LED de encendido y el LED de atención de la unidad que ha sustituido. (Cuando inserte una unidad por primera vez, es posible que el LED de atención esté encendido. Sin embargo, el LED debería apagarse en un minuto.)
	- El LED de alimentación está encendido o parpadeando y el LED de atención está apagado: Indica que la unidad nueva funciona correctamente.
	- El LED de alimentación está apagado: Indica que la unidad podría no estar instalada correctamente. Retire la unidad, espere 30 segundos y vuelva a instalarla.
	- El LED de atención está encendido: Indica que la unidad nueva puede tener defectos. Sustitúyalo por otra unidad nueva.
- 2. Si Recovery Guru en SANtricity System Manager aún muestra un problema, seleccione **Volver a comprobar** para verificar que se haya resuelto el problema.
- 3. Si Recovery Guru indica que la reconstrucción de la unidad no se inició automáticamente, inicie la reconstrucción de forma manual de la siguiente manera:

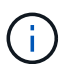

Realice esta operación solo cuando el soporte técnico o Recovery Guru se lo indiquen.

- a. Seleccione **hardware**.
- b. Haga clic en la unidad que sustituyó.
- c. En el menú contextual de la unidad, seleccione **reconstruir**.
- d. Confirme que desea llevar a cabo esta operación.

Cuando se completa la reconstrucción de la unidad, el grupo de volúmenes tiene el estado óptima.

- 4. Si es necesario, vuelva a instalar el bisel.
- 5. Devuelva la pieza que ha fallado a NetApp, como se describe en las instrucciones de RMA que se suministran con el kit.

### **El futuro**

Se completó el reemplazo de su unidad. Es posible reanudar las operaciones normales.

### **Información de copyright**

Copyright © 2024 NetApp, Inc. Todos los derechos reservados. Imprimido en EE. UU. No se puede reproducir este documento protegido por copyright ni parte del mismo de ninguna forma ni por ningún medio (gráfico, electrónico o mecánico, incluidas fotocopias, grabaciones o almacenamiento en un sistema de recuperación electrónico) sin la autorización previa y por escrito del propietario del copyright.

El software derivado del material de NetApp con copyright está sujeto a la siguiente licencia y exención de responsabilidad:

ESTE SOFTWARE LO PROPORCIONA NETAPP «TAL CUAL» Y SIN NINGUNA GARANTÍA EXPRESA O IMPLÍCITA, INCLUYENDO, SIN LIMITAR, LAS GARANTÍAS IMPLÍCITAS DE COMERCIALIZACIÓN O IDONEIDAD PARA UN FIN CONCRETO, CUYA RESPONSABILIDAD QUEDA EXIMIDA POR EL PRESENTE DOCUMENTO. EN NINGÚN CASO NETAPP SERÁ RESPONSABLE DE NINGÚN DAÑO DIRECTO, INDIRECTO, ESPECIAL, EJEMPLAR O RESULTANTE (INCLUYENDO, ENTRE OTROS, LA OBTENCIÓN DE BIENES O SERVICIOS SUSTITUTIVOS, PÉRDIDA DE USO, DE DATOS O DE BENEFICIOS, O INTERRUPCIÓN DE LA ACTIVIDAD EMPRESARIAL) CUALQUIERA SEA EL MODO EN EL QUE SE PRODUJERON Y LA TEORÍA DE RESPONSABILIDAD QUE SE APLIQUE, YA SEA EN CONTRATO, RESPONSABILIDAD OBJETIVA O AGRAVIO (INCLUIDA LA NEGLIGENCIA U OTRO TIPO), QUE SURJAN DE ALGÚN MODO DEL USO DE ESTE SOFTWARE, INCLUSO SI HUBIEREN SIDO ADVERTIDOS DE LA POSIBILIDAD DE TALES DAÑOS.

NetApp se reserva el derecho de modificar cualquiera de los productos aquí descritos en cualquier momento y sin aviso previo. NetApp no asume ningún tipo de responsabilidad que surja del uso de los productos aquí descritos, excepto aquello expresamente acordado por escrito por parte de NetApp. El uso o adquisición de este producto no lleva implícita ninguna licencia con derechos de patente, de marcas comerciales o cualquier otro derecho de propiedad intelectual de NetApp.

Es posible que el producto que se describe en este manual esté protegido por una o más patentes de EE. UU., patentes extranjeras o solicitudes pendientes.

LEYENDA DE DERECHOS LIMITADOS: el uso, la copia o la divulgación por parte del gobierno están sujetos a las restricciones establecidas en el subpárrafo (b)(3) de los derechos de datos técnicos y productos no comerciales de DFARS 252.227-7013 (FEB de 2014) y FAR 52.227-19 (DIC de 2007).

Los datos aquí contenidos pertenecen a un producto comercial o servicio comercial (como se define en FAR 2.101) y son propiedad de NetApp, Inc. Todos los datos técnicos y el software informático de NetApp que se proporcionan en este Acuerdo tienen una naturaleza comercial y se han desarrollado exclusivamente con fondos privados. El Gobierno de EE. UU. tiene una licencia limitada, irrevocable, no exclusiva, no transferible, no sublicenciable y de alcance mundial para utilizar los Datos en relación con el contrato del Gobierno de los Estados Unidos bajo el cual se proporcionaron los Datos. Excepto que aquí se disponga lo contrario, los Datos no se pueden utilizar, desvelar, reproducir, modificar, interpretar o mostrar sin la previa aprobación por escrito de NetApp, Inc. Los derechos de licencia del Gobierno de los Estados Unidos de América y su Departamento de Defensa se limitan a los derechos identificados en la cláusula 252.227-7015(b) de la sección DFARS (FEB de 2014).

### **Información de la marca comercial**

NETAPP, el logotipo de NETAPP y las marcas que constan en <http://www.netapp.com/TM>son marcas comerciales de NetApp, Inc. El resto de nombres de empresa y de producto pueden ser marcas comerciales de sus respectivos propietarios.